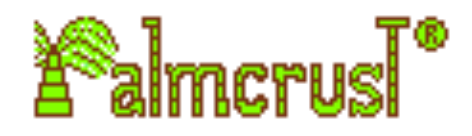

## **Just Jigsaw**

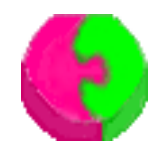

**For Palm®, Sony® CLIÈTM and compatibles**

**User manual**

Version 1.1.1 Michael Glickman palmcrust@yahoo.com August 2004

## **Content**

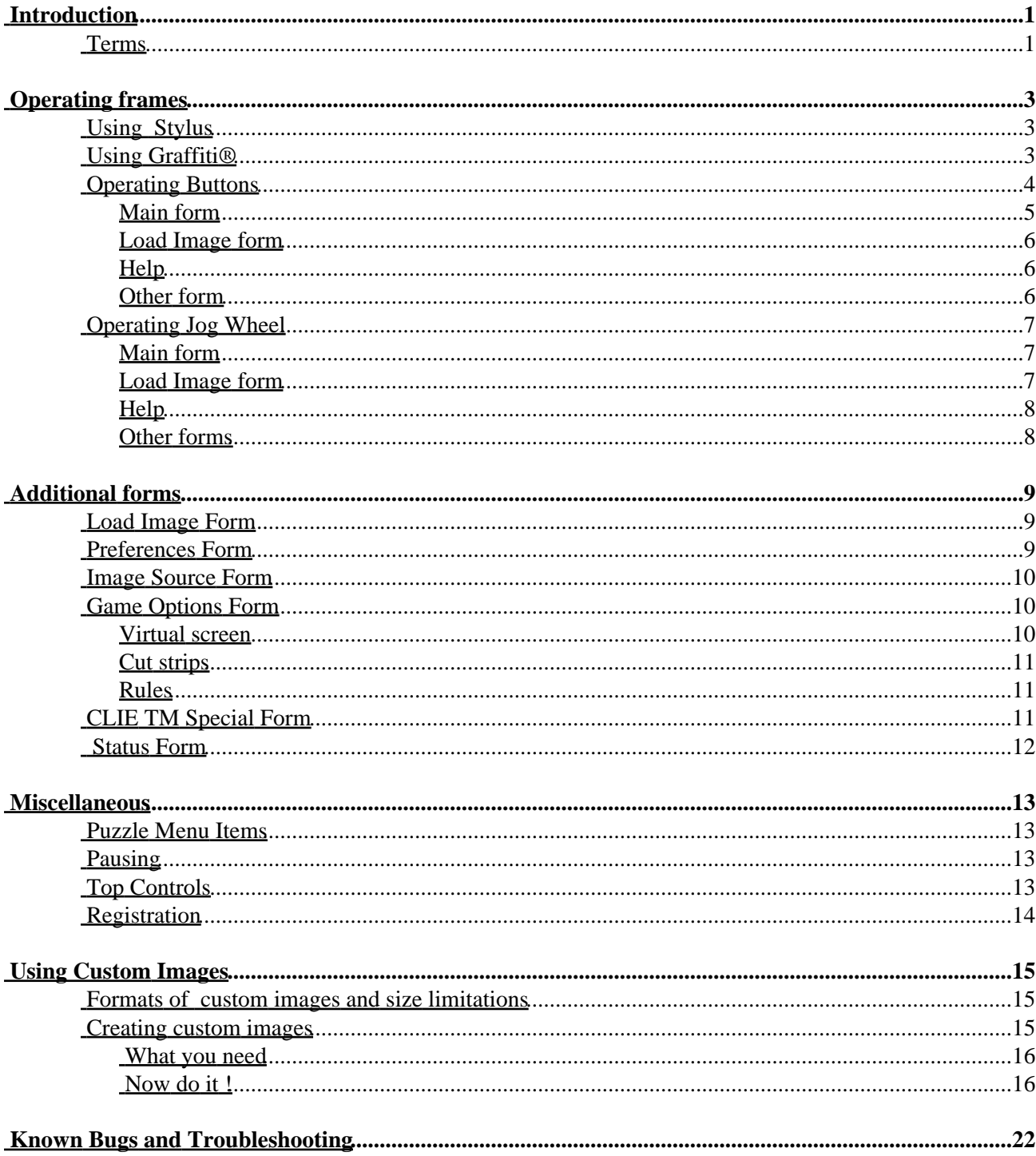

# <span id="page-2-0"></span>**Introduction**

Should I really explain what is a jigsaw puzzle ? For the current implementation the objective is the following: "All frames on the desktop are parts of a single picture. You need to reconstruct the picture by placing each frame into its proper location on the board".

The application allows processing pictures larger than screen size. You can have a virtual screen of up to  $240x240$  on a regular Palm, or  $480x480$  on Sony CLIE<sup>TM</sup>, so that each time the actual screen is mapped onto a particular virtual screen area.

The application provides a variety of game options and preferences. It comes with demo images and allows using your own pictures in PalmOS<sup>TM</sup> bitmap or PictureGear<sup>TM</sup> formats . If your handheld has an expansion slot, the application will take advantage of that by reading image directly from an external memory source.

The latest release of the product, additional images and more information are available from the application sit[e http://justjigsaw.tripod.com](http://justjigsaw.tripod.com)

If you have questions, comments, or problems, please don't hesitate to contact me: [palmcrust@yahoo.com](mailto:palmcrust@yahoo.com) Please place 'jjig' somewhere in the subject for easy filtering.

## <span id="page-2-1"></span>**Terms**

**Actual screen size:** screen size provided by the hardware, excluding top (frame area): 160x145 on a regular Palm, or 320x280 on Sony CLIE<sup>TM.</sup>

**Buttons:** 6 buttons located on the bottom of your Palm, typically used for *Date Book*, *Address Book*, *Page Up*, *Page Down*, *To Do List* and *Memo Pad* by the Launcher.

**Launcher:** Top PalmOS<sup>TM</sup> application that shows application icons by categories and starts other applications.

**Jog Wheel:** a wheel located on the left side of Sony CLIE<sup>TM</sup> handheld used for scrolling lists, text etc.

**Main form:** the form used form playing as opposed to additional forms (Preferences, Game Options etc)

**Scrolling:** changing view spot on the virtual screen.

**Selection mode:** STOP or GO. Selection type depends on where you tap the frame, and can be changed by entering a button combination or tapping a Top Control. It affects stylus, jog wheel and some button operations. See Operating frames. for more information about selection mode.

**Steering:** moving or rotating a frame.

**Target:** a board place holder where current frame is expected to be successfully placed.

**Top Controls:** Controls ('soft buttons') located on the top of the main form.

Virtual File System (VFS):  $\text{PalmOS}^{\text{TM}}$  extension that allows reading from an external memory card.

**Virtual screen size:** screen size of the play area (desktop). If virtual screen size exceeds the actual size, you can specify the **view spot:** which part of the virtual screen is shown on the actual screen

# <span id="page-4-0"></span>**Operating frames**

You select a frame usually by tapping it. A frame can be selected for **STOP** (**red** borders), or **GO** ( **green** borders), referred below as *selection mode*. On a monochrome screen, the selection mode can be identified

from the appearence of Move,  $Ro$ tate<sup>and</sup> Stop<sup>controls (se[e Top Controls](#page-15-1) ).</sup>

In **STOP** mode you can rotate frame, or change selection, while in **GO** mode, a frame can slide, or jump. Use stylus, buttons, or Graffiti® for steering.

When a frame gets reasonably close to its board location, it is *placed* on he board. Once the frame is placed, you can't move it any longer.

# <span id="page-4-1"></span>**Using Stylus**

Stylus (pen) provides the most intuitive way to operate frames. To select frame in **GO** mode, tap a frame near its centre, for **STOP** mode, tap it near the border.

#### **Short move (slide).**

Tap a frame near its centre, so that its borders are **green**. Drag frame in the appropriate direction.

#### **Long move (jump).**

Tap a frame near its centre, so that its borders are **green**. Lift pen and tap anywhere on the screen (you might need scrolling it). The frame moves so that its centre is positioned in specified place.

#### **Rotation.**

Tap a frame near its borders, so that the borders are **red**. Drag in the direction of rotation. For Right Angles rotation type (see Game Options), you can only rotate 90 degrees in each direction.

#### **Changing current frame.**

When frame borders are **red**, just tap another frame...

*Hint:* To avoid hitch hiking (a frame is dragged along the board without a particular target, until is is placed somewhere), placing a dragged frame is harder than placing a 'still' one. If you haves trouble with placement, use buttons for moving in the proximity of the target.

## <span id="page-4-2"></span>**Using Graffiti®**

Graffiti® can be enabled for *scrolling*, or *steering* i[n Preferences form](#page-10-2) . In both cases only numeric area is used, therefore you can still use Graffiti for menu shortcuts, and have a smaller chance of tapping Launcher button accidentally. For your convenience, right silk−screen buttons ( Calc and Search) are disabled, if Graffiti is enabled for the application.

#### **Scrolling.**

If virtual screen size is bigger than the actual one, you can use Graffiti for moving within the virtual screen. For scrolling, just tap numeric area as shown on the following diagram:

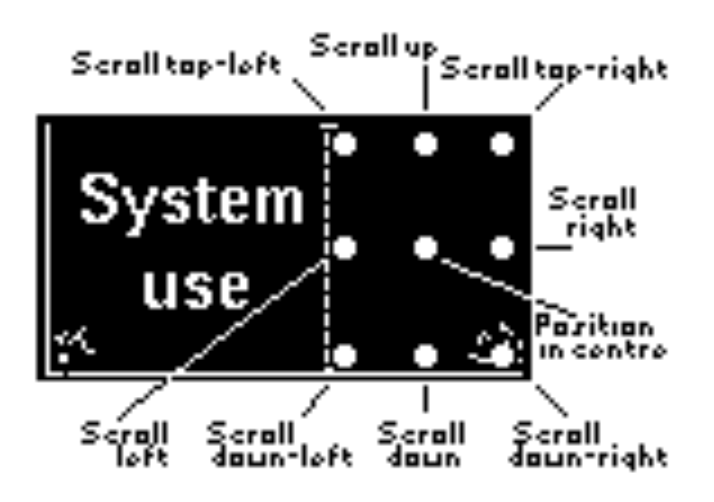

When Graffiti is enabled, it always operates for steering, when virtual screen is same as the actual one.

#### **Steering.**

An advantage of steering with Graffiti is that you shouldn't care about the selection mode: the frame moves or rotates, depending on how you start moving the stylus: if you start from the centre of numeric area, or moving toward the centre, frame moves, otherwise it rotates. Once the mode has been defined, it doesn't change until you lift the pen (you can even move it off Graffiti area), however you have to start from the numeric area.

If the above explanations don't appear quite clear, the following sketch might be helpful:

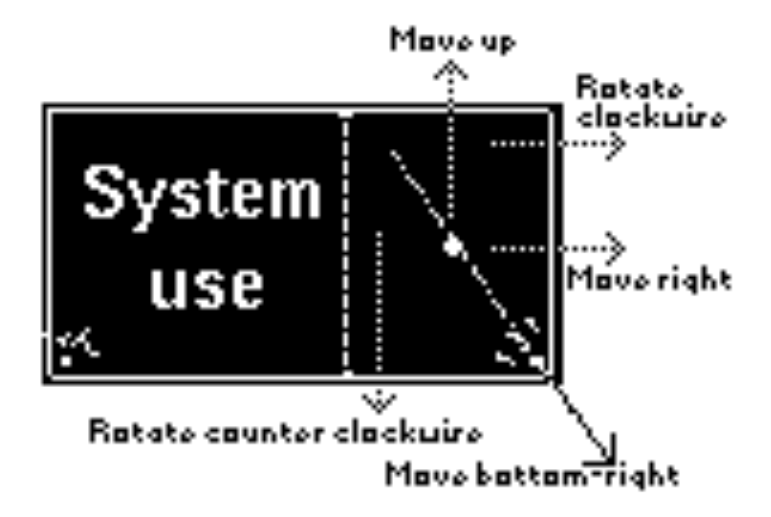

## <span id="page-5-0"></span>**Operating Buttons**

You can choose Left or Right button layout in Preferences form, as shown on the following diagram:

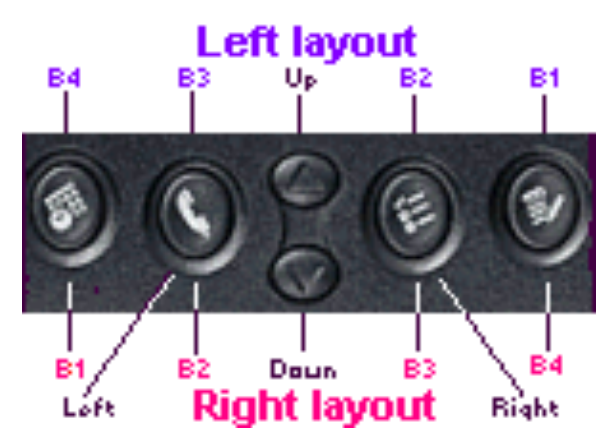

Note that while button numbers are affected by the layout, names **Left, Up**, **Down** , and **Right** always refer to particular button locations.

*While entering a button combination, first button should be held, while pressing the following one,* e.g. for **B1+Up** , press **B1** , and while holding it press **Up.**

### <span id="page-6-0"></span>**Main form**

The following actions depend on selection mode:

#### **GO selection mode:**

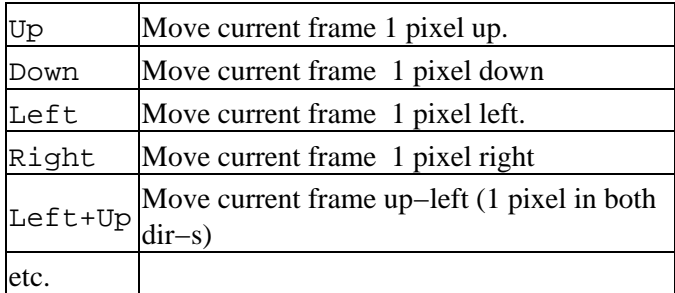

#### **STOPselection mode:**

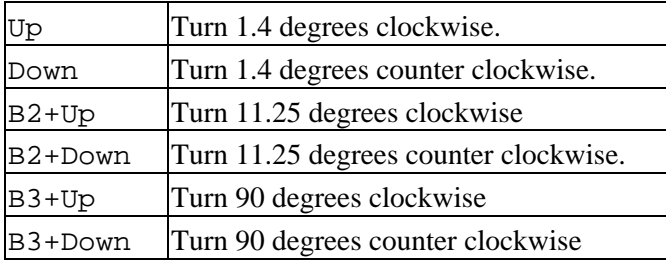

For rotation type Right Angles (see Game options ), angles are 90 degrees for each combination.

#### **Both modes:**

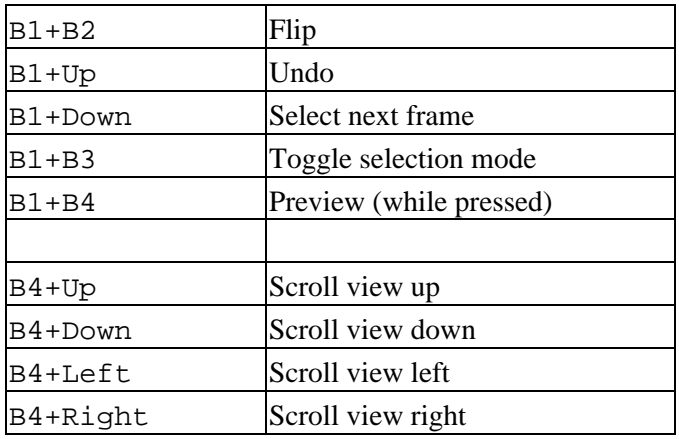

## <span id="page-7-0"></span>**Load Image form**

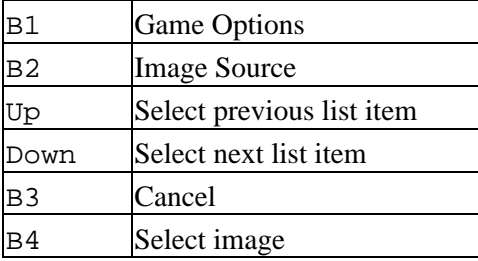

## <span id="page-7-1"></span>**Help**

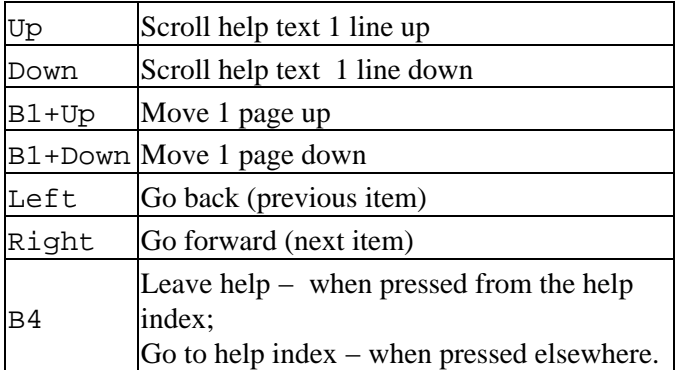

### <span id="page-7-2"></span>**Other form**

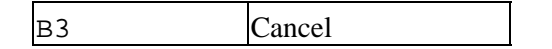

B4 Accept

# <span id="page-8-0"></span>**Operating Jog Wheel**

The following assumes that both jog wheel and back button are enabled (see CLIE<sup>TM</sup> Special Form ).

### <span id="page-8-1"></span>**Main form**

The following actions depend on selection mode:

#### **GO selection mode:**

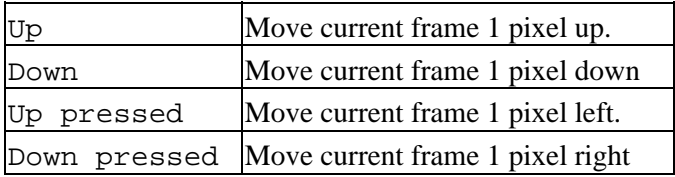

#### **STOPselection mode:**

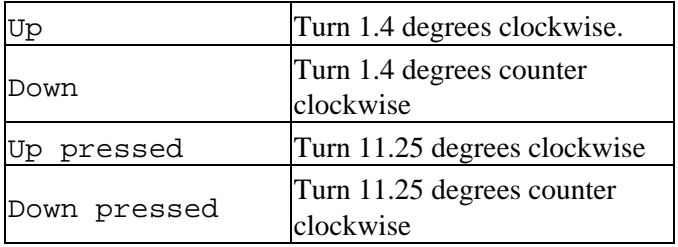

#### **Both modes:**

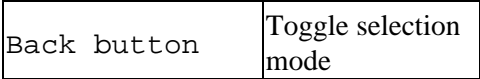

### <span id="page-8-2"></span>**Load Image form**

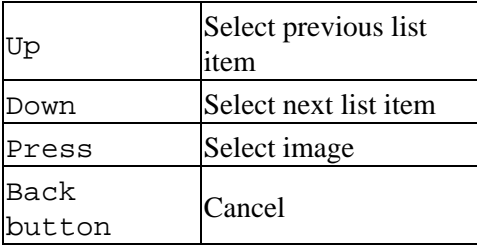

### <span id="page-9-0"></span>**Help**

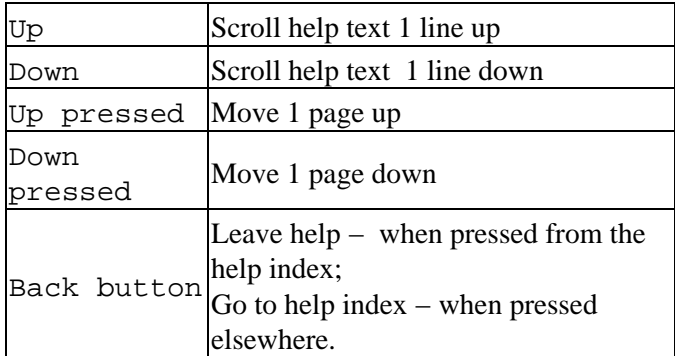

## <span id="page-9-1"></span>**Other forms**

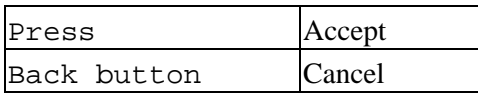

# <span id="page-10-0"></span>**Additional forms**

## <span id="page-10-1"></span>**Load Image Form**

This form allows selecting to start another puzzle with another picture and/or game options. The form displays the list of images. Images located on an external source are painted blue.

The buttons below are:

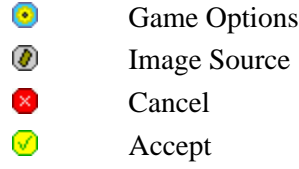

You can specify additional directories and/or change 16bpp processing mode by tapping *Image Source* button, so that while returning, the list may change. The bottom line shows size and depth of the selected image. You can either tap *Accept* button to continue without changing game options, or press *Game Options* button to proceed with selected image and modified game options. You can't change game options within a game.

## <span id="page-10-2"></span>**Preferences Form**

Select View / Preferences to show the form. Setting are activated straight away. Default values are given in brackets.

#### **Enable Sound** (true)

Enable game sound. If game sound is enabled, the volume is determined by Prefs **Game Sound** parameter ( Prefs is a PalmOS<sup>TM</sup> standard accessory). If Prefs Game Sound is *off*, but the sound is enabled for the correct application, low volume is used.

#### **Show content while dragging** (false)

Show frame content (not border only) when moving or turning. Enabling this option may result in a big drawing latency.

#### **Store completed puzzle** (false)

If you quit when puzzle is completed, it won't be saved, so that next time the application starts with the image list. If you enable this option, a completed puzzle is saved, and appears, when application restarts.

#### **Auto−scroll** (true).

Shown, if virtual screen exceeds actual one. When enabled, virtual screen view spot is shifted automatically, when current frame goes out of sight.

#### **Numeric Graffiti area use** (Scroll)

One of two ways of using Graffiti area (see Using Graffiti ), or *Disabled* − Graffiti strokes are processed

Additional forms 9

by the system.

#### **Bottom Button Layout** (Right)

Button layout (see Operating Buttons ), or *Disabled* − buttons are processed by the system.

## <span id="page-11-0"></span>**Image Source Form**

This form is available if the handheld supports 16bpp and / or Virtual File System (VFS) for reading from an external memory.

#### **Use 16bpp image if available.**

This option is enabled by default, however you might turn it off for using a 256−colour image, even when a true−colour equivalent is available.

#### **Enable Virtual File System.**

Disable VFS only if you have troubles with your expansion slot.

#### **VFS Image file directories.**

In case VFS is enabled, you can set up to 3 directories to look up the images. The directories are processed in specified order.

## <span id="page-11-1"></span>**Game Options Form**

You can set game options by tapping Game Options button in Load Image form. After game started, you can view options by selecting View/Game Options menu item.

### <span id="page-11-2"></span>**Virtual screen**

Allows selecting virtual screen size. It can't be less than the maximum of image size and actual screen size. The maximum values are:

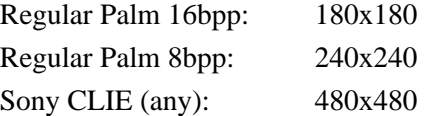

Use **Auto−size** to let the application choose a convenient screen size for selected image.

#### **Low resolution where possible.** (Sony CLIE only)

When enabled, high screen resolution is used only for big virtual screen sizes, where low resolution cannot be used. If disabled, high resolution is always used.

### <span id="page-12-0"></span>**Cut strips**

Number of vertical and horizontal strips, the image has to be cut into. Limits are selected according to current image size.

### <span id="page-12-1"></span>**Rules**

#### **Time limit** (in minutes).

For an unregistered user time limit is always 10 minutes, so that this option can be maintained by a registered user only.

#### **Flip.**

if enabled, some frames appear flipped. To place them on board, you need to 'unflip' using *Flip control* (see Top Controls), or *Flip button combination* (see Operating Buttons ).

#### **Hide cutting lines**

When ticked, the board appears 'plane' without cutting lines.

#### **Straight cuts**

Avoid curly cuts along specified direction(−s). With straight cuts along both directions, frames are rectangular, which makes it really hard. *Straight cuts are applied to small frames even though this option might not be set.*

#### **Rotation.**

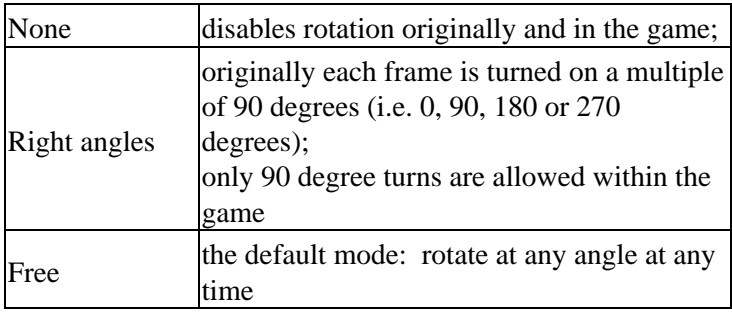

### <span id="page-12-2"></span>**CLIE Special Form TM**

This small form allows to enable, or disable using Jog Wheel with the application.

If Jog Wheel is enabled, you can also specify, if back button is also used for the application. If back button is enabled, you have to use *Launcher* silk screen button (top left near Graffiti) to quit the application.

See Operating Jog Wheel for using jog wheel and back buttons with application.

## <span id="page-13-0"></span> **Status Form**

Displays an information related to the environment and application status:

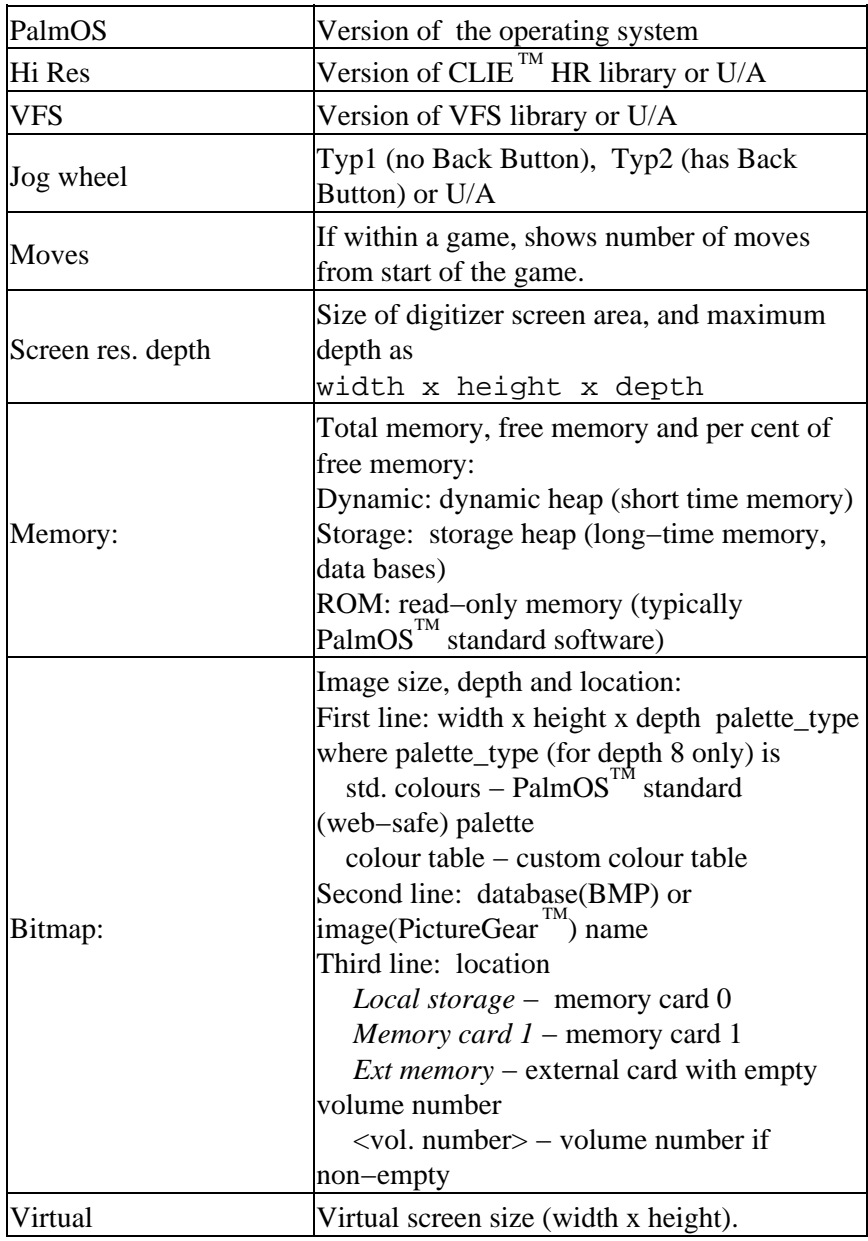

## <span id="page-14-0"></span>**Miscellaneous**

## <span id="page-14-1"></span>**Puzzle Menu Items**

**Puzzle / New Puzzle** – brings up <u>Load Image Form</u> that allows selecting a new image and/or game options. Current game is lost.

**Puzzle / Restart** − restores current puzzle to its original position.

**Puzzle / Terminate** − give up. All frames are placed and puzzle terminates.

# <span id="page-14-2"></span>**Pausing**

There is no special *Pause* command: the game pauses (game timer stops) at any time when you leave the main form (e.g for preferences, status, or game options), or switch off your handheld. Note that image view doesn't pause the game timer.

# <span id="page-14-3"></span>**Top Controls**

The controls on the top of the main form are used as the following:

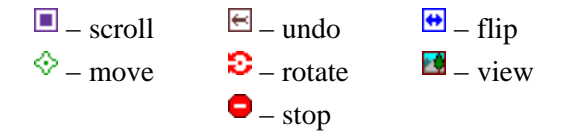

#### **Scroll.**

If virtual screen is bigger than the actual one, you can change the view spot by tapping scroll control in appropriate place, e.g. tapping upper left corner of the control shows the upper left part of the virtual screen.

#### **Undo.**

As the name suggests. Up to 20 consecutive moves can be withdrawn.

#### **Flip.**

Vertical flip. Appears if flips are enabled (see Game options ). Hint: horz.flip = vert.flip + 180 degrees turn

#### **Move.**

Tap control in the centre for changing selection mode to **GO**. Tapping outside the centre, in addition, moves current frame in appropriate direction. The speed increases while approaching the control boundary.

#### **Rotate.**

Tap control in the centre for changing selection mode to **STOP**. Tapping the bottom part rotates frame

#### Miscellaneous 13

clockwise, while tapping the top part rotates counter clockwise. Rotation speed increases from right to left.

#### **Stop**.

Replaces *Rotate* control, in case rotations are disabled (see Game Options ). Used for changing selection mode to **STOP.**

<span id="page-15-1"></span>*Apart from their main purpose,* Move*,* Rotate *. and* Stop controls can be used as an indication of current selection mode on a monochrome screen: while in **STOP** *mode,* Rotate *or* Stop *control*

*is bright, and*  $MOTP$  *is dim, whereas in* GO *mode, controls look in the opposite way.* 

#### **View.**

Tap the control to view the picture. An image exceeding screen size is shown scaled 1 : 1.5 (i.e. squeezed 1.5 times) . Lift the stylus for returning to game.

## <span id="page-15-0"></span>**Registration**

*Do you like the application? Do you wish a new version to appear soon ? Do you expect another software from the same developer ?*

Please, register only if you answer  $\forall eS$  on any of the above questions.

As a matter of fact, a registered user has the following advantages:

- no forced time limit.
- access to custom PalmOS Bitmap® and PictureGear® Pocket images.

Once you purchased the license, it lasts forever for the given release on your handheld. If you have to replace your unit, no panic: you can get another code twice within a year after the registration for same user name. You will be able to use the registration code for all past and future releases of the application.

Usually you can purchase the product from the site you download it.

See also:

 <http://www.palmgear.com> <http://www.handango.com>

<http://www.pdassi.de>

# <span id="page-16-0"></span>**Using Custom Images**

**FYI. You must be a registered user to use custom images with the application.**

## <span id="page-16-1"></span>**Formats of custom images and size limitations**

The application can read a custom image form a local or external memory card.. Two types of image formats are processed:

- PalmOS<sup> $<sup>TM</sup>$ </sup> bitmap images: this resource data base consists of images in compressed or uncompressed</sup> PalmOS bitmap format It also includes string resources that give readable names to bitmaps. Several images are can be stored in a single resource file.
- PictureGear<sup>™</sup> Pocket Format (PGPF) images, created and maintained by Sony CLIE<sup>™</sup> bundled software. A PGPF resource presumably stores a single image, however it may have several bitmaps for different size and depth. A PGPF image can be processed on a regular Palm, provided its size satisfies PalmOS limitations (see below).

Size limitations:

**Sony CLIE:** 480x480 (any depth) Images with size exceeding 64K must be stored in PGPF format. Using big true colour images is not recommended because of possible dynamic heap overflow (se[e Known Bugs and Troubleshooting](#page-23-0) ).

**All others:** 180x180 for true colour (16bpp) images, and 240 x 240 for 256−colour (8bpp) images or 16 colour (4bpp) imagge A PGPF image can be used if it satifsies size limitations for its depth.

On a monochrome screen, PGPF images are converted to 4bpp greay scale. In all other cases an image can be processed only if its depth is supported by the current device.

# <span id="page-16-2"></span>**Creating custom images**

*Since PGPF images can be used straight away, this section concentrates exclusively on PalmOS bitmaps.*

### <span id="page-17-0"></span>**What you need**

If you are novice to Palm Computing Platform, just get 'Just Jigsaw Custom Image Toolkit' fro[m Jjig site](http://justjigsaw.tripod.com) Currently this is just a collection of 'third party' software (with some bug fixes) with some sample files and hints, however I am working on a GUI interface (for both Linux and Windows) that will make it convenient for someone who can't think of anything else.

Alternatively, you can download the software from their official cites:

*Palm resource compiler (pilrc)* (Wes Cherry & Aaron Ardiri)**:** <http://www.ardiri.com> *Palm database archiver (par)* (David Williams)[: http://djw.org](http://djw.org)

If you are a PalmOS TM developer, you might prefer using *build−prc* (a *prc−tools* component) to *par,* simply because this doesn't require any additional downloading. The examples with *build−prc* are also given below.

## <span id="page-17-1"></span>**Now do it !**

You can use Linux, cygwin, MS Windows<sup>TM</sup> or even MS DOS.

#### **Images**

You obviously need images. The accepted formats are .bmp ( $MS$  Windows<sup>TM</sup> Bitmap) and .ppm (Portable Pixmap).

In case of using .bmp files the recommended format is 8bit indexed .bmp (for 8bpp PalmOS bitmap) or RGB .bmp (for 16bpp PalmOS bitmap).

**Don't use RLE encoding with .bmp**, and don't rely on pilrc depth reduction: use your graphic editor for that.

Create a separate directory (*folder* in MS jargon) and place all required images there. This is where you should also place a source file for pilrc, discussed below.

#### **Pilrc source file**

Use any text editor (like Notepad) to create a file with extension .rcp (e.g. myimages.rcp) that contains something like this:

```
VERSION ID 1 "1.0"
STRING 1 "Rose"
BITMAPCOLOUR ID 1001 "rose256.bmp" COMPRESS COLOURTABLE
BITMAPCOLOUR16K ID 2001 "rose.bmp" COMPRESS
STRING 2 "Phoenix"
BITMAPCOLOUR ID 1002 "phoenix_grey.bmp" COMPRESS
BITMAPGREY16 ID 2002 "phoenix256.bmp" COMPRESS
STRING 3 "Reptiles (M.C. Escher)"
```
BITMAPGREY16 ID 1003 "reptiles\_grey.bmp" COMPRESS

The top line defines version, currently 1.0.

The following lines define the images. As you can guess, this resource file will have three images named "Rose" "Phoenix" and "Reptiles"

Image "Rose" has two bitmaps: one 8bpp (BITMAPCOLOUR), another 16bpp (BITMAPCOLOUR16K). Both are compressed to save space. Keyword COLOURTABLE specifies that a 256−colour image for "Rose" uses a custom colour table (*read Using Custom Palette section before use!*) . Since 4bpp bitmap is not provided, this image can't be processed and will be ignored on a monochrome screen.

Image "Phoenix" provies a 4bpp bitmap (ID 1002) to use with monochrome devices. It also has a separate 8bpp bitmap for colour devices. The 8bpp bitmap was created using a www−safe palette, therefore there is no need for a custom colour table. Www−safe palette is supported by some graphic editors like *gimp* in Linux This a safer way of using 8bpp images, though it may not reproduce colours correctly.

Finally "Reptiles" has a single 4bpp bitmap that will be used with all supported devices.

As you can see from the example, there is no need to supply images for all depths Usually you can use a 4bpp for all devices supported by the application and a 8bpp for all colour devices. However a 8bpp image is not processed on monochrome devices, while a 16bpp can be processed only on a handheld that supports true colours.

**Notice the resource IDs!** The string resources are numbered from 1 forward ( 1, 2, 3 etc ). This is a preferred way of choosing name IDs. *You must use consecutive numbers starting from 1 if you want to read your images from an external source.* The bitmap IDs have to be **always** 1000+nameID, 2000+nameID , etc. Thus, in the above example, 1001 and 2001 are bitmap IDs for "Rose" (image 1), while 1002 and 2002 are bitmap IDs for Phoenix (image 2).

#### **Getting all done**

Once you created the .rcp file, you need to compile it and bind into prc.

Place pilrc and par into one of PATH directories (usually /usr/local/bin in Linux, /usr/bin in cygwin, C:\WINDOWS\COMMAND or C:\WINNT\COMMAND in MS Windows, and C:\DOS in MS DOS).

Go to shell / command prompt and change to the directory containing the images and rcp file. Now you say:

Linux or cygwin: pilrc −q myimages.rcp par c −a "resource" myimages.prc "My Custom Images" IMGE JjIm \*.bin rm  $-f$  \*.bin. MS Windows or MS DOS: pilrc −q myimages.rcp par c −a "resource" myimages.prc "My Custom Images" IMGE JjIm \*.bin del \*.bin.

Comments.

First step compiles file myimages.rcp in the previous step and produces several .bin files.

The second step creates a Palm resource file myimages.prc from the bin files obtained from the compilation.

The file is created with data base name is "My Custom Images", type 'IMGE', creator ID 'JjIm' (for Jjig Images).

- **Try using a reasonably unique data base name to avoid clash.**
- **You must use 'IMGE' for data base type and 'JjIm' for creator ID !**

The last step removes all bin files.

After that you need to upload the .prc file to your Palm (with pilot−xfer or Palm Desktop). If the file is OK, you new images wll be listed when you restart Jjig .

−−−−−−−−−−−−−−−−−−−−−−−−−−−−−−−−−−−−

Build−prc users need to replace the second line in the above examples with build−prc −t IMGE myimages.prc "My Custom Images" JjIm \*.bin

Actually pilrc has −ro option to create a prc image straight away, though it doesn't appear to work. However −ro provides a neat way to create the images with build−prc:

 pilrc −q −ro myimages.rcp myimages.ro build−prc −t IMGE myimages.prc "My Custom Images" JjIm myimages.ro rm myimages.ro

### **And even simpler.**

If you are tired of typing the above command lines, the following scripts can reduce .prc creation to a single line.

#### **Linux or cygwin.**

The following script assumes using ash – compatible shell (ash, bsh, bash). For csh and tcsh some minor changes are required.

Store the shell script below as  $/\text{usr}/\text{local}/\text{bin}/\text{ijqCreateImage}$ . The file should have attributes 755:

chmod 755 /usr/local/bin/JjigCreateImage

Now, to create Palm resource (.prc) file you change to the appropiate directory and type a single line like this:

JjigCreateImage myimages "My Custom Images"

This call compiles file myimages.rcp and creates a resource file myimages.prc with data base name

"My Custom Images". *Note that you don't specify a file extension in the command.*

The text of jjigCreateImage:

```
! /bin/bash
#−−−−−−−−−−−−−−−−−−−−−−−−−−−−−−−−−−−−−−−−−−−−−−−−−−−−−−−−−−−−−−−−−−−−−
# Create an image file (bash version)
# Synopsis:
# JjigCreateImage prc_name db_name
filename=""
dbname=""
if (test $# = 1) ; then
     filename="$1"
     dbname="$1"
elif (test $# = 2) ; then
     filename="$1"
     dbname="$2"
fi
if ((test "$filename" = "") || (test "$dbname" = "")); then
     echo ""
     echo "Usage"
     echo " JjigCreateImage prc_name db_name"
     echo ""
     echo " where:"
     echo " prc_name − name of resource file without an extension"
    echo " tdb name - name of the data base"
     echo ""
     echo "Example"
     echo " JjigCreateImage myimages \"My Custom Images\""
     echo ""
else
     echo "Compiling resource"
     pilrc −q $filename.rcp
     whichpar=`which par 2>/dev/null`
     if (test "$whichpar" = ""); then
       echo "Calling build−prc"
       build−prc −t IMGE $filename.prc "$dbname" JjIm *.bin
     else
       echo "Calling par"
      par c −a "resource" $filename.prc "$dbname" IMGE JjIm *.bin
     fi
     rm −f *.bin
fi
```
#### **MS Windows or MS DOS.**

Store the script below as jjimage.bat in one of PATH directories (e.g. C:\WINDOWS\COMMAND, C:\WINNT\COMMAND C:\DOS).

Now, to create Palm resource (.prc) file you change to the appropiate directory and type a single line like this:

jjimage myimages "My Custom Images"

This call compiles file myimages.rcp and creates a resource file myimages.prc with data base name "My Custom Images". *Note that you don't specify a file extension in the command.*

The text of jjigimage:

REM −−−−−−−−−−−−−−−−−−−−−−−−−−−−−−−−−−−−−−−−−−−−−−−−−−−−−−−−−−−−−−−−−−−−−

@ECHO OFF

REM −−−−−−−−−−−−−−−−−−−−−−−−−−−−−−−−−−−−−−−−−−−−−−−−−−−−−−−−−−−−−−−−−−−−− REM Create an image file (MS DOS version) REM Synopsis: REM jjimage prc\_name db\_name REM −−−−−−−−−−−−−−−−−−−−−−−−−−−−−−−−−−−−−−−−−−−−−−−−−−−−−−−−−−−−−−−−−−−−− SET FILENAME=%1 SET DBNAME=%2 if "%FILENAME%" == "" goto BadArg if "%DBNAME%" == "" goto DBNameImplicit goto DBNameExplicit :DBNameImplicit SET DBNAME=%FILENAME% :DBNameExplicit @ECHO Compiling resource pilrc −q %FILENAME%.rcp @ECHO −−−−−−−−−−−−−−−−−− @ECHO Calling par par c −a "resource" %FILENAME%.prc %DBNAME% IMGE JjIm \*.bin DEL \*.bin goto Exit :BadArg @ECHO . @ECHO Usage @ECHO jjimage prc\_name db\_name @ECHO . @ECHO where:

```
@ECHO prc_name − name of resource file without an extension
@ECHO tdb_name − name of the data base
@ECHO .
@ECHO Example
@ECHO jjimage myimages "My Custom Images"
REM −−−−−−−−−−−−−−−−−−−−−−−−−−−−−−−−−−−−−−−−−−−−−−−−−−−−−−−−−−−−−−−−−−−−−
```
Exit:

```
REM −−−−−−−−−−−−−−−−−−−−−−−−−−−−−−−−−−−−−−−−−−−−−−−−−−−−−−−−−−−−−−−−−−−−−
```
### **Using custom palette (colour table)**

Custom palette is used with indexed (8bpp) images. It means that the bitmap stores RGB for each colour index, instead of using standard RGB values for indices.

As it was mentioned, using custom palette is generally not recommended, because:

- According to Palm OS documentation, it can significantly affect the performance.
- With custom colour table, some application icons might appear with wrong colours.

However, you might wish to use it, if your image looks really weird with standard (www−safe) palette. All demo PGPF files have custom palette, and though it was not my original intention, I had to include the support custom colour table, so that it is now available for both types of images.

*Be warned that official pilrc release has a bug that prevents from creating a compressed image with custom colour table,* therefore your choice will be one of the following:

- Use uncompressed images
- Get pilrc fixed fro[m Just Jigsaw site](http://justjigsaw.tripod.com)

*Your bitmap needs to use no more than 240 colours* (with 234 it will be event better). This is because the remaining 16 colours are reserved to use by the application.

To include a custom colour table, you just code COLOURTABLE with BITMAPCOLOUR directive as shown in the example above.

# <span id="page-23-0"></span>**Known Bugs and Troubleshooting**

Here are some known bugs and other problems you might come across. This list is probably far from being complete. Expecting your feedback.

#### **Bitmap creation error**

You may get "**Bitmap creating error 502**" (please contact me with another code!) This means that you don't' have enough memory with creating bitmaps, or the memory is fragmented. To fix the fragmentation problem, just get out to Launcher and restart. If it still doesn't help, consider reducing the depth from 16 to 8bpp, or reducing bitmap size. Be aware that this application requires much more dynamic heap space than  $PictureGear^M$  Pocket does.

#### **Distorted screen or redundant screen redrawing.**

Well, edundant screen redrawing might get out of my control one day. It could be a bit better, and I hate any patches, due to unpredicted PalmOS behaviour (what I observe on the Emulator, is not what I get on my Palm).

As to distorted screen, it most probably has been fixed, it case it hasn't, use View/Redraw Screeen.

#### **Bad colours with custom palette.**

I must admit that custom palette support is still in beta. ANyway, I am not going to redesign the icons, simply because I don't believe it is so crucial.

#### **Looks bad on a monochrome screen, especially with Handera 330**

Increase brightness, if possible. If it doesn't help ... get a colour device, or at least Sony CLIE 415. :=) As to Handera 330 1.5 high resolution, it definitely needs special care...